### คู่มือการงานห้องแล็บ

### ห้องแล็บจะอยู่ที่จุดบริการ > ห้องแล็บ

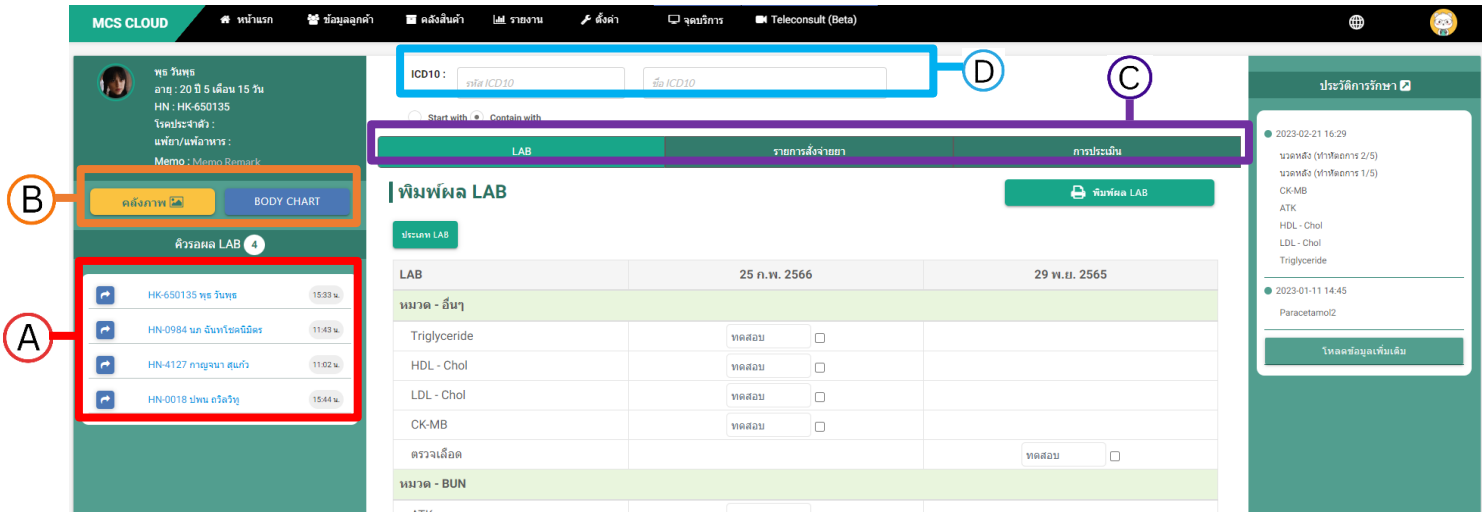

# หัวข้อ  ${\mathsf A}$  แถบรายชื่อลูกค้าที่ถูกส่งเข้ามาที่ห้องแล็บ

-สามารถทำการคลิกที่ชื่อลูกค้าที่ต้องการให้บริการ 1 ครั้งระบบจะแสดงข้อมูลลูกค้าด้านบนซ้าย

-สามารถกดลูกศรด้านหน้าเพื่อทำการส่งคิวลูกค้าไปห้องอื่นๆ

ตัวอย่างหลังกดลูกศร

## ส่งไปยัง

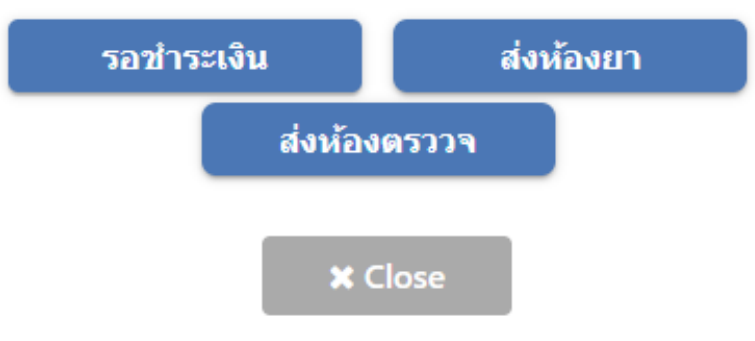

# หัวข้อ  $B$  ปุ่มฟังค์ชั่นคลังภาพและ  $Body$   $Chart$

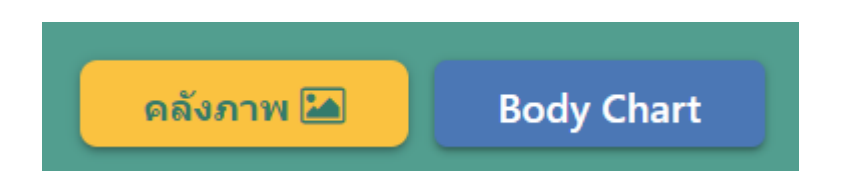

-คลังภาพ เป็นหน้ารวมไฟล์ภาพเพื่อเก็บไว้เป็นประวัติของลูกค้าแต่ละท่านได้และสามารถเพิ่มภาพได้

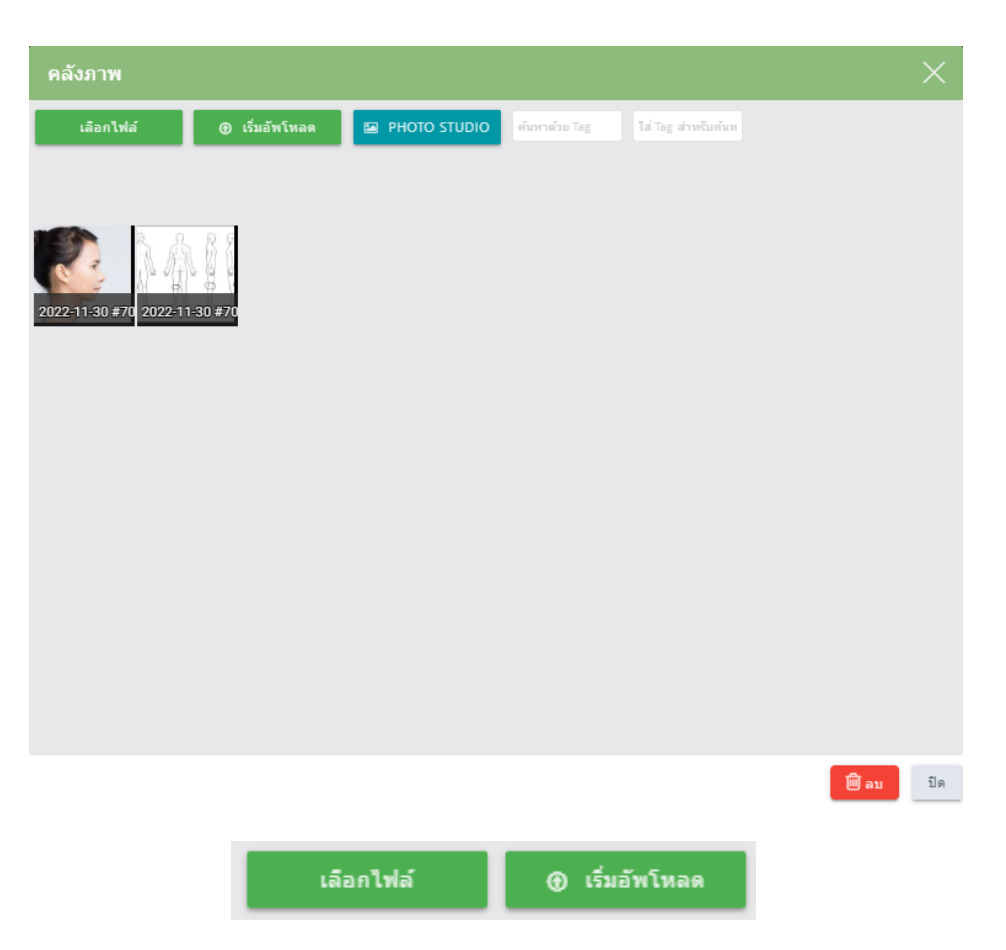

1.หลังจากกดปุ่มคลังภาพระบบจะแสดงหน้าจอตามภาพด้านบนจากนั้นให้กดปุ่มเ<mark>ลือกไฟล์</mark>ระบบจะเข้าถึง Floder ของเครื่อง ทางคลินิกสามารถเลือกภาพที่ต้องการแล้วกดปุ่มเริ่มอัพโหลด ภาพที่เลือกก็จะถูก บันทึกเป็นประวัติของลูกค้าท่านนั้น

#### PHOTO STUDIO

2. เป็น function การเปรียบเทียบระหว่าง Before – After ของคนไข้กด 1 ครั้งระบบจะแสดง หน้าต่างตามภาพด้านล่างโดยชื่อคนไข้จะแสดงให้อัตโนมัติ จากนั้นให้กดที่ปุ่ม <u>คลังรูป</u> เพื่อทำการเพิ่มรูปภาพ

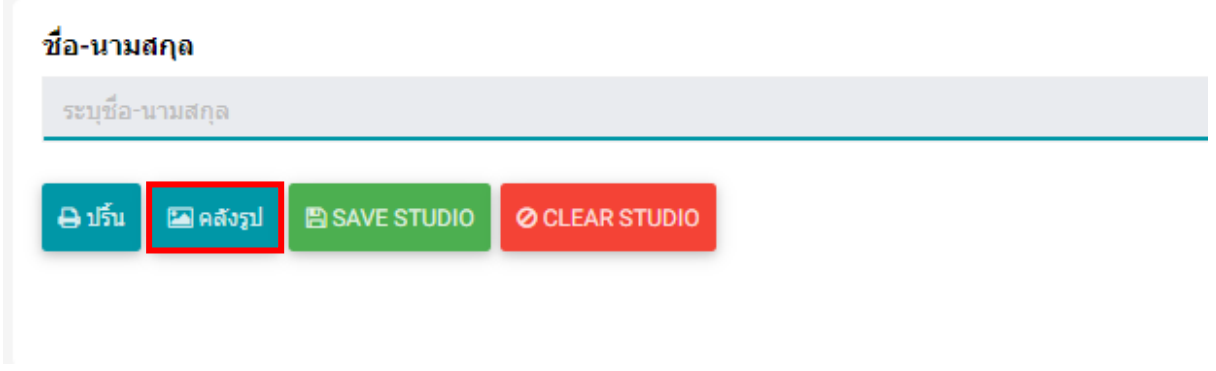

-ระบบจะดึงภาพจากคลังภาพในประวัติของลูกค้าท่านนั้นมาแสดงผล ให้ทำการกดเลือกภาพที่ต้องการทำ  $\blacksquare$ Before – After โดยกดที่วงกลมสีฟ้ามุมซ้ายบนได้เลย และทำการกดปุ่ม<u>เพิ่มรูปไปที่ STUDIO เ</u>ป็นอันเสร็จสิ้น

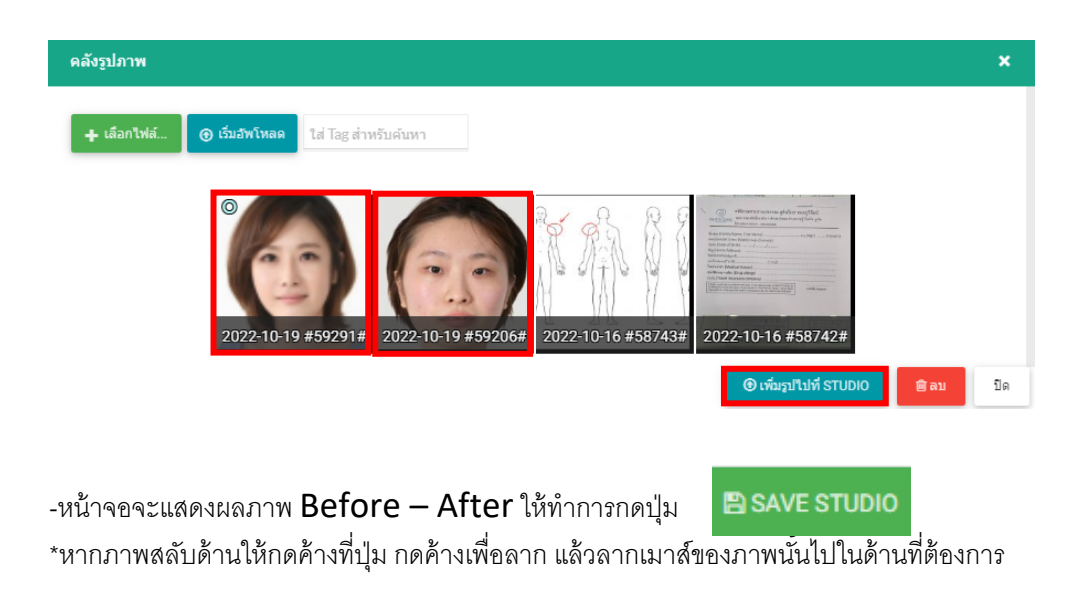

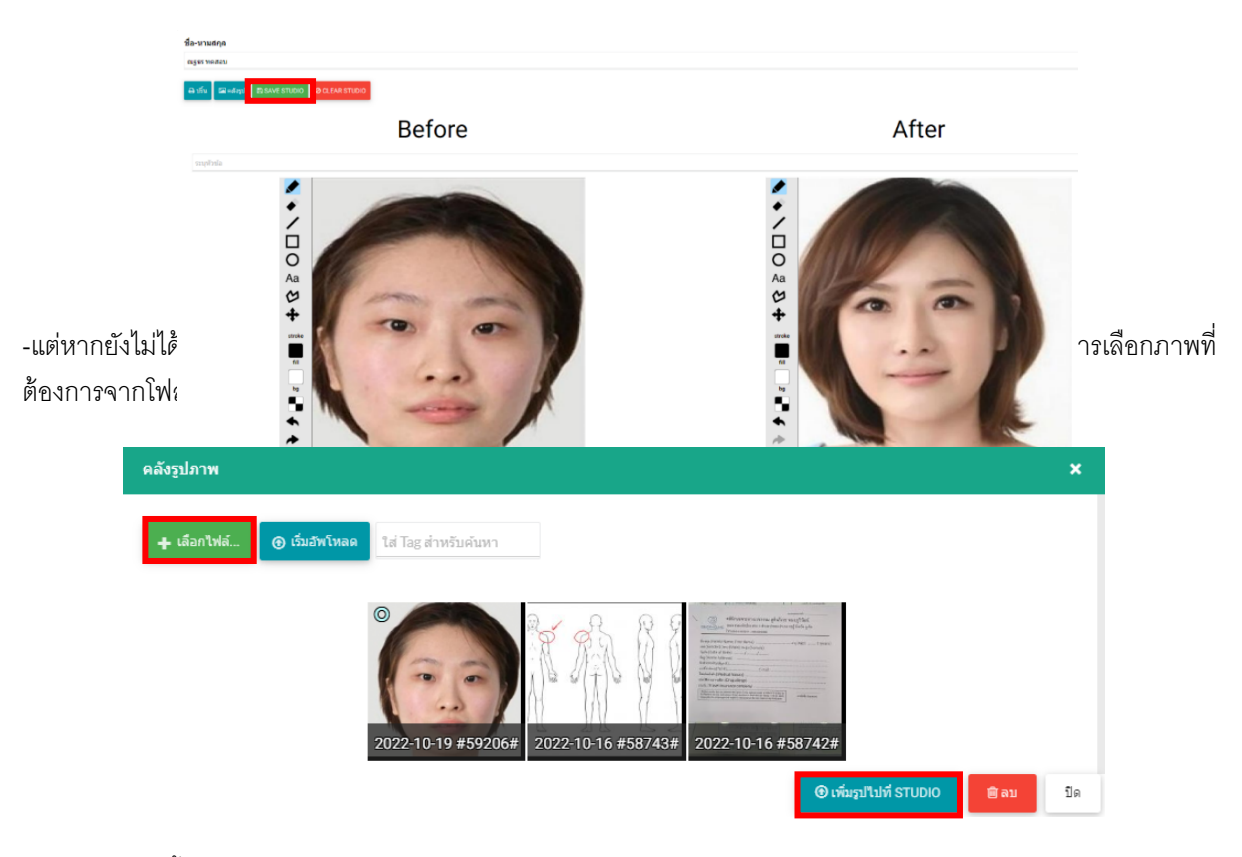

- จากนั้นให้ทำการเลือกไฟล์ภาพที่ต้องการ

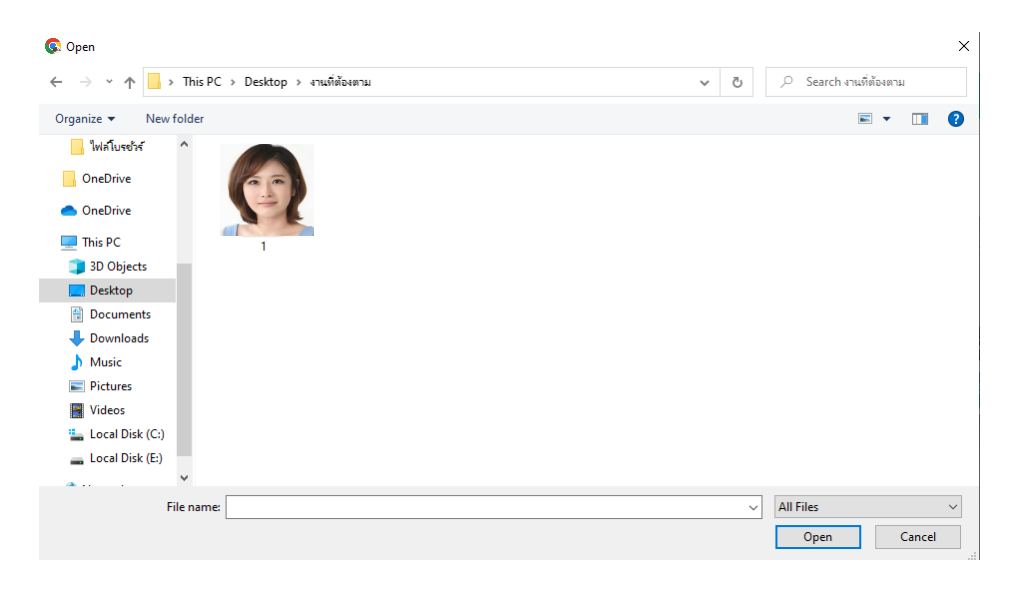

- จากนั้นกดปุ่ม<u> เริ่มอัพโหลด</u>

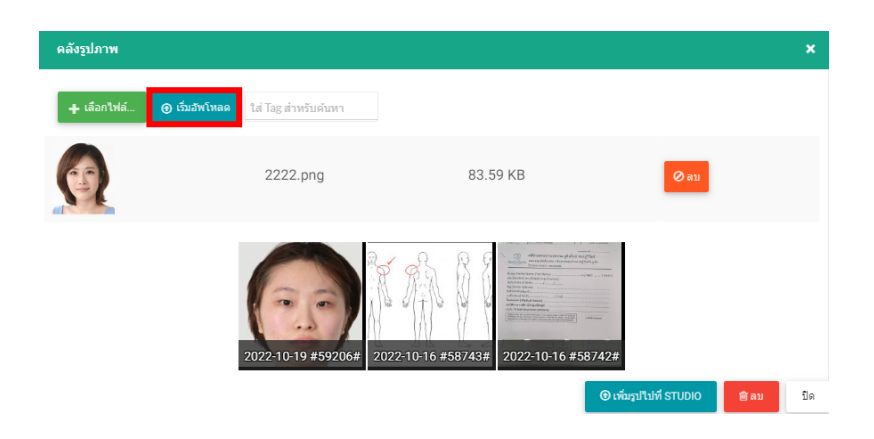

- ภาพที่อัพโหลดจะเข้ามาในคลังภาพประวัติของลูกค้า จากนั้นให้ทำการเลือกภาพเพื่อทำการเปรียบเทียบ Before – After โดยกดที่รูปวงกลมสีฟ้ามุมซ้ายบนของภาพทั้งสอง แล้วกดปุ่ม <u>เพิ่มรูปไปที่ STUDIO</u>

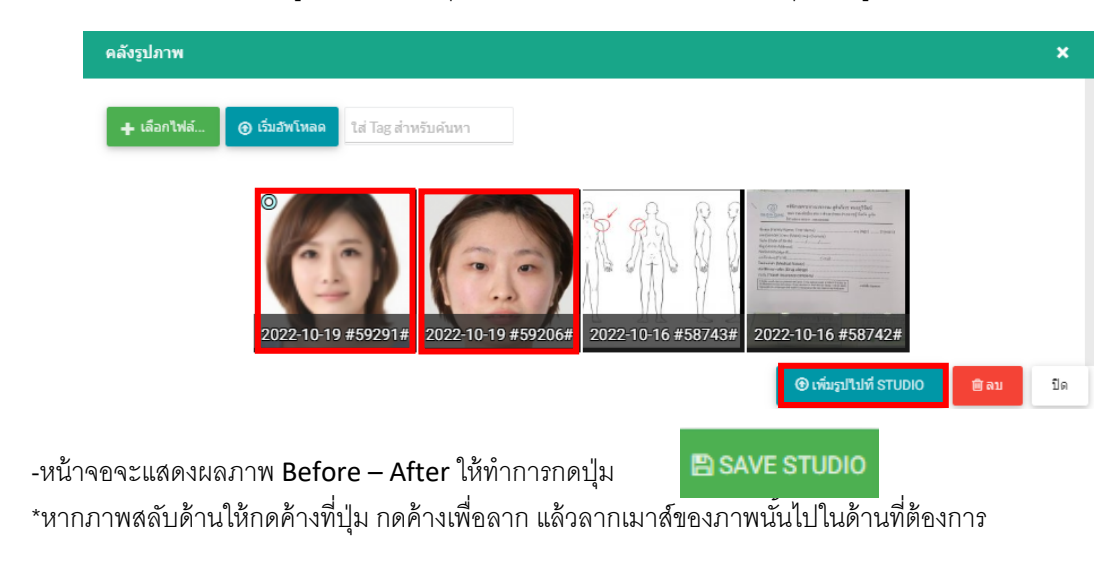

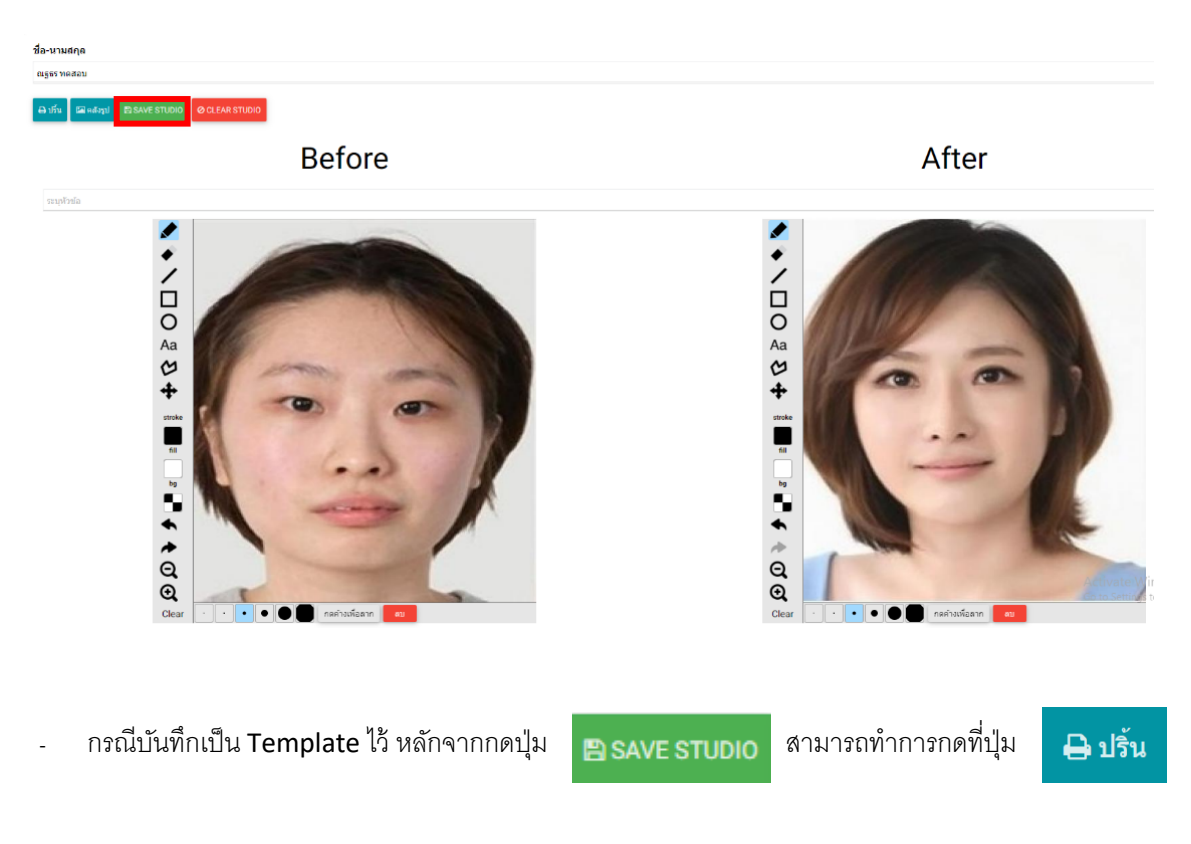

<u>ชื่อ-นามสกุล</u> **alges** weapu

ระบุหัวข้อ

**A 15V EXAMPLE SAVE STUDIO OCLEAR STUDIO** 

**Before** 

After

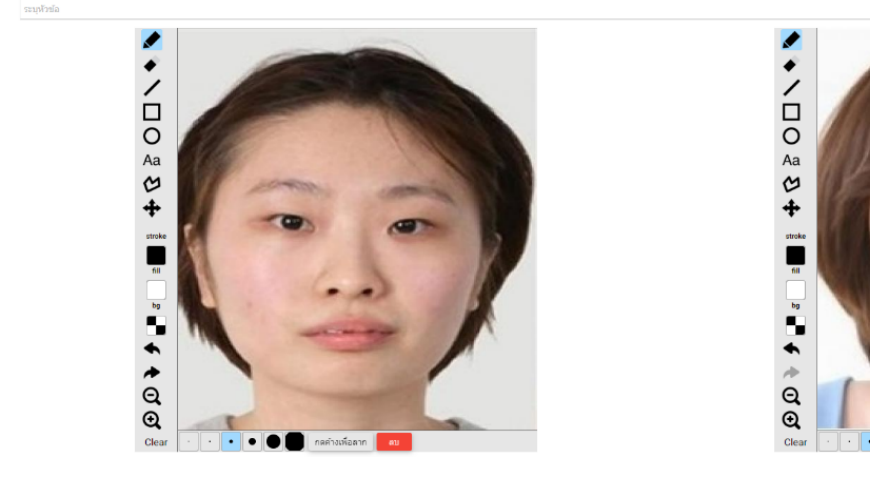

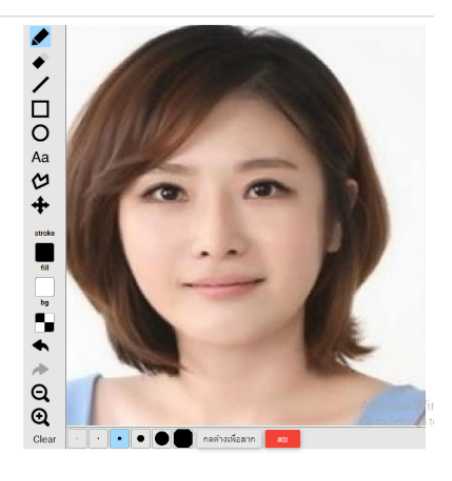

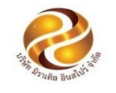

Treatment Before-After<br>นิราเคิล คลินิก สาขาพัทยา<br>ว89 ชั้น 2 อาคารอุทยานวิทยาศาสตร์ ต.ไนเมือง อ.เมือง จ.ขอนแก่น 40000<br>Tel. 02-1147164 , 086-7146228

รหัสลูกค้า : HK-650073<br>คุณ ณฐธร ทดสอบ Before วันที่ : 19-10-2565<br>ที่อยู่ : ขอนแก่น

After

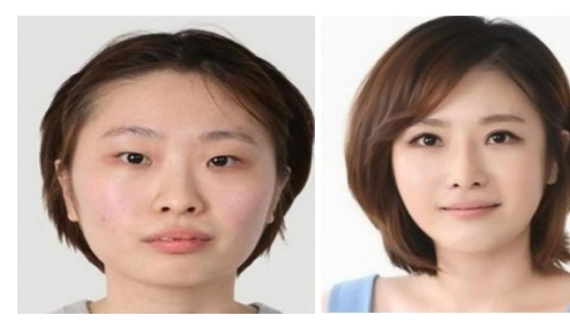

## หัวข้อ  $\mathsf C$  แถบแสดงผลแล็บหน้า , หน้ารายการสั่งจ่ายยา , การประเมิน

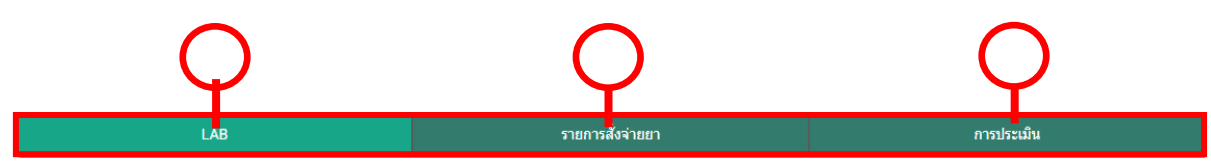

#### หมายเลข 1

-หัวข้อ LAB จะแสดงรายการแล็บที่คุณหมอสั่งทั้งหมดโดยจะแยกตามวันที่สั่งและสามารถแยกหมวดหมู่ ของแล็บได้

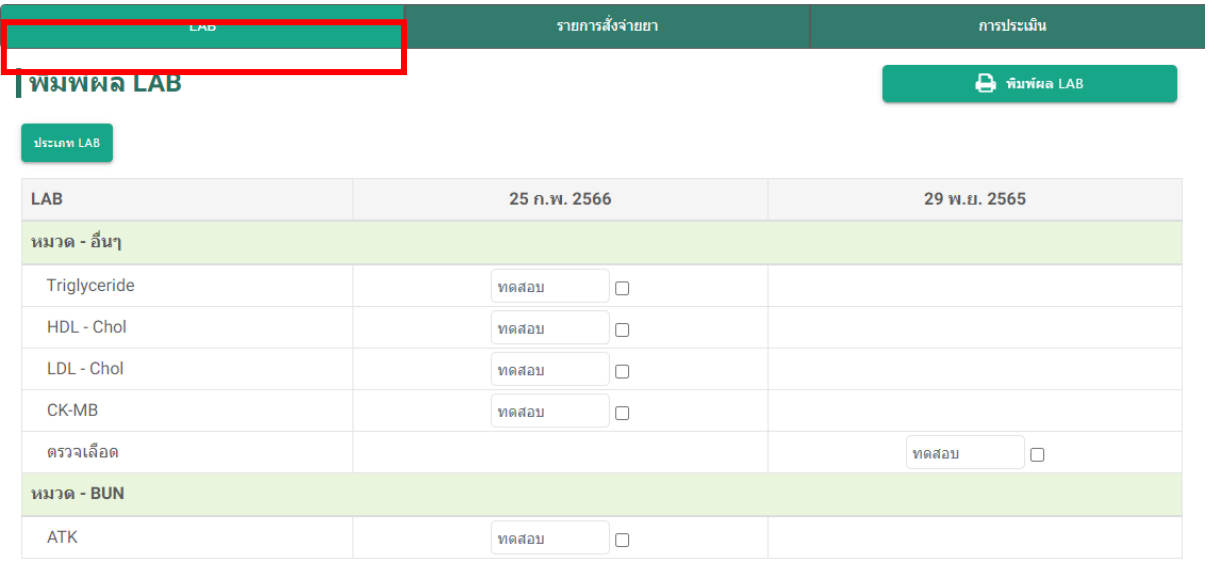

### -สามารถกดเลือกประเภท Lab เพื่อดึงแยกรายการแล็บแต่ละประเภทที่ต้องการให้แสดงที่หน้าจอ

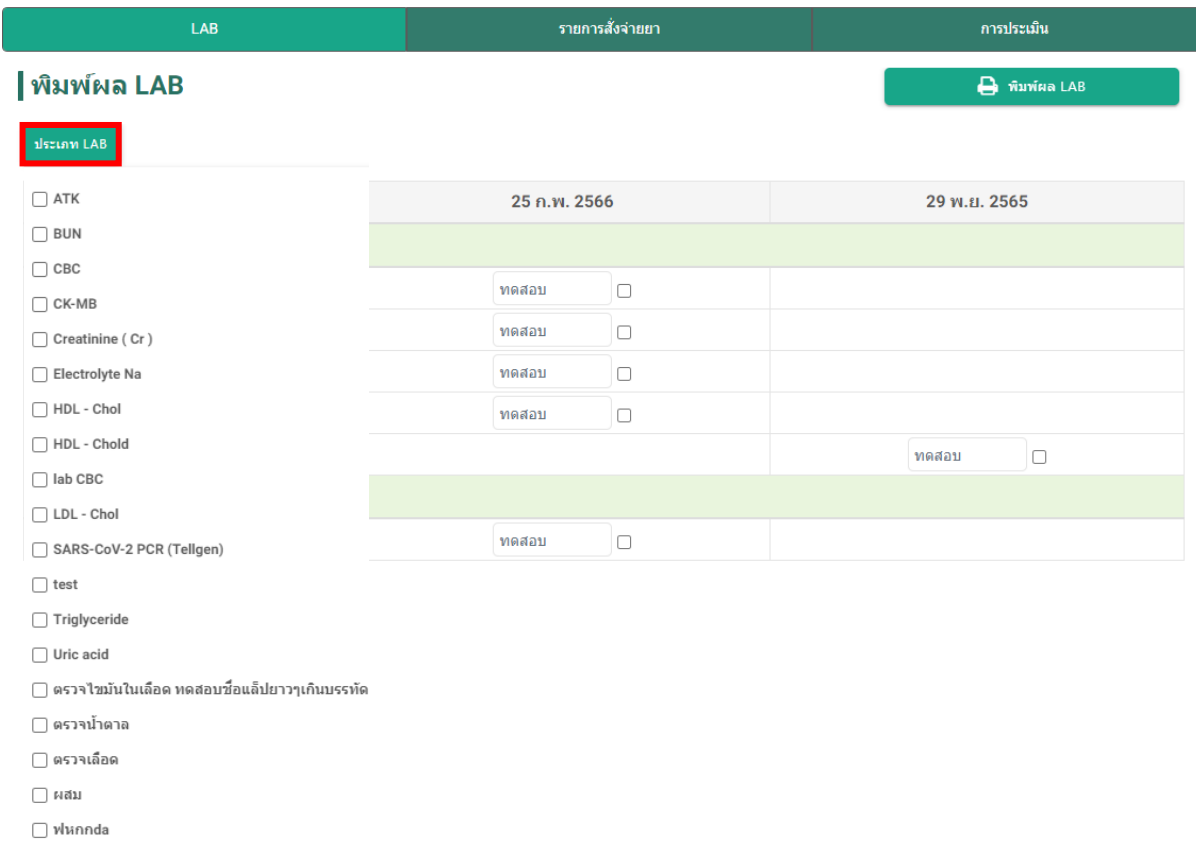

-สามารถทำการระบุผลแล็บลงไปที่ช่องสี่เหลี่ยมในแถวชื่อแล็บ หากต้องการพิมพ์ผลแล็บสามารถติ๊ก เครื่องหมายถูกที่ช่องสี่เหลี่ยมด้านข้าง > กดปุ่ม  $\overrightarrow{a}$  ทีมพ์ผล LAB

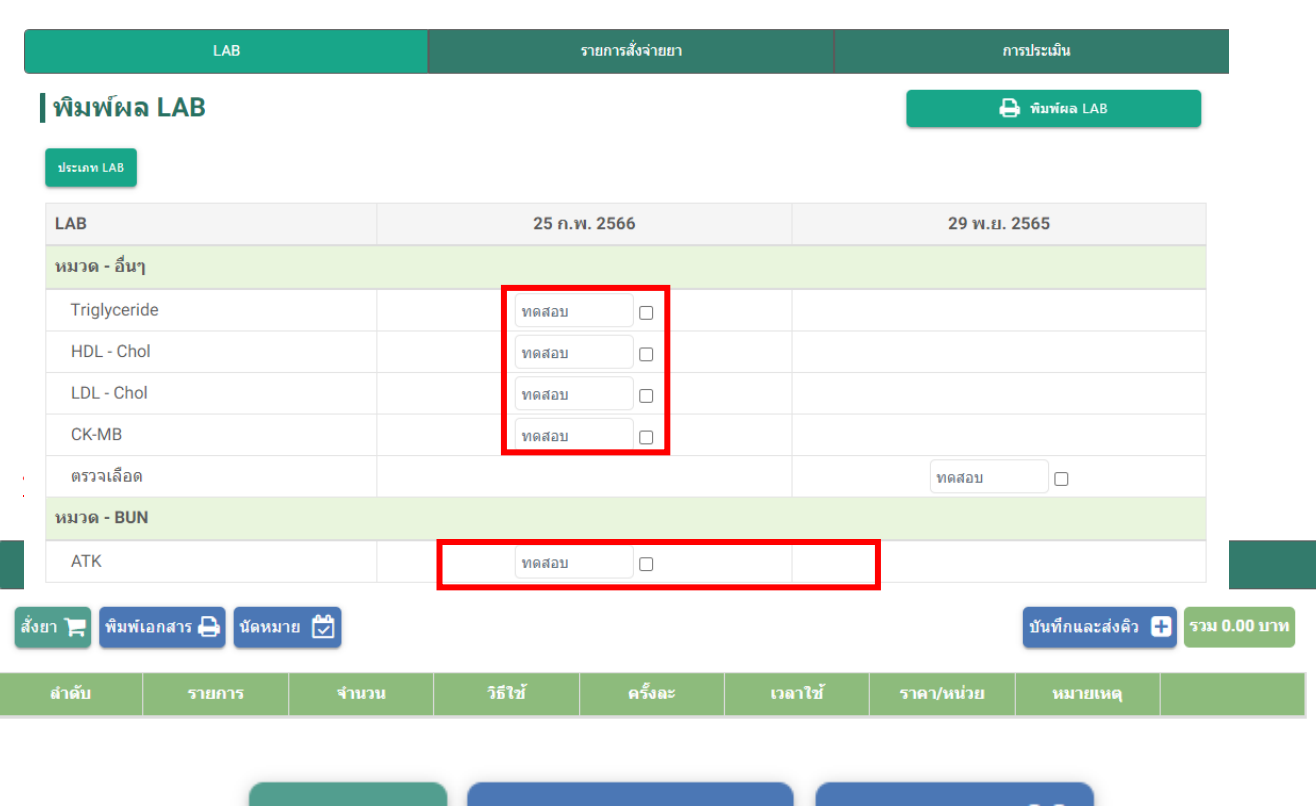

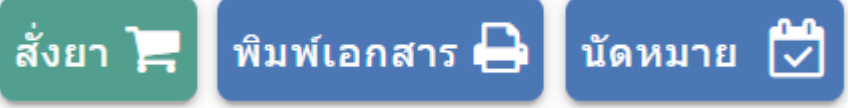

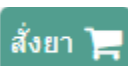

ปุ่ มสั=งยาสามารถสั=งสินค้าและบริการที=มีของคลินิก

<u>้ำ สามารถทำการเลือกดูประเภทของทะเบียนสินค้</u>าในระบบโดยกดที่ 3 เหลี่ยมเล็กทางด้านขวาของแถวประเภท

 $\overline{2.}$ สามารถเลือกค้นหาได้ 2 รูปแบบ มีค้นหาโดยชื่อทางการค้า และ ค้นหาโดยชื่อสามัญ

 $\sim$ สามารถทำการสั่งยาหลายชนิดพร้อมกัน โดยทำการคีย์ชื่อยาที่ช่อง รหัสบาโค้ด,ชื่อ แล้วกดปุ่มค้น $^{-1}$  $\alpha$ าะบบจะแสดงชื่อสินค้าขึ้นมา สามารถใส่จำนวนสินค้าที่ต้องการ แล้วคีย์สินค้าตัวต่อไปให้ครบแล้วกดบันทึก 1 ครั้ง ระบบ ก็จะแสดงตัวยาหรือบริการที่สั่งทั้งหมดมาแสดงที่หน้าห้องแล็บ

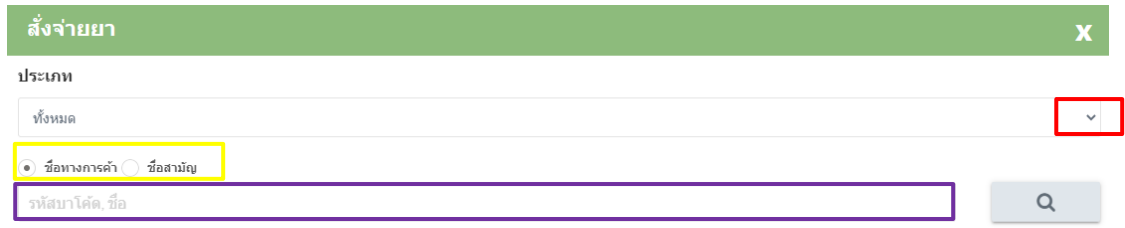

ขึ**้นพ์เอกสาร ��** ปุ่มพิมพ์เอกสารจะพิมพ์เอกสารที่ใช้ประกอบการรักษาประกอบไปด้วย 3 หัวข้อ 1.พิมพ์ฉลากยา 2.ใบรับรองแพทย์ 3.OPD Card 4.Tube 5.ใบรายการ คุณหมอสามารถทำการกรอกรายละเอียด เอกสารตามแต่ละหัวข้อจากนั้นระบบจะแสดงรูปแบบเอกสารเป็น Template ออกมาให้

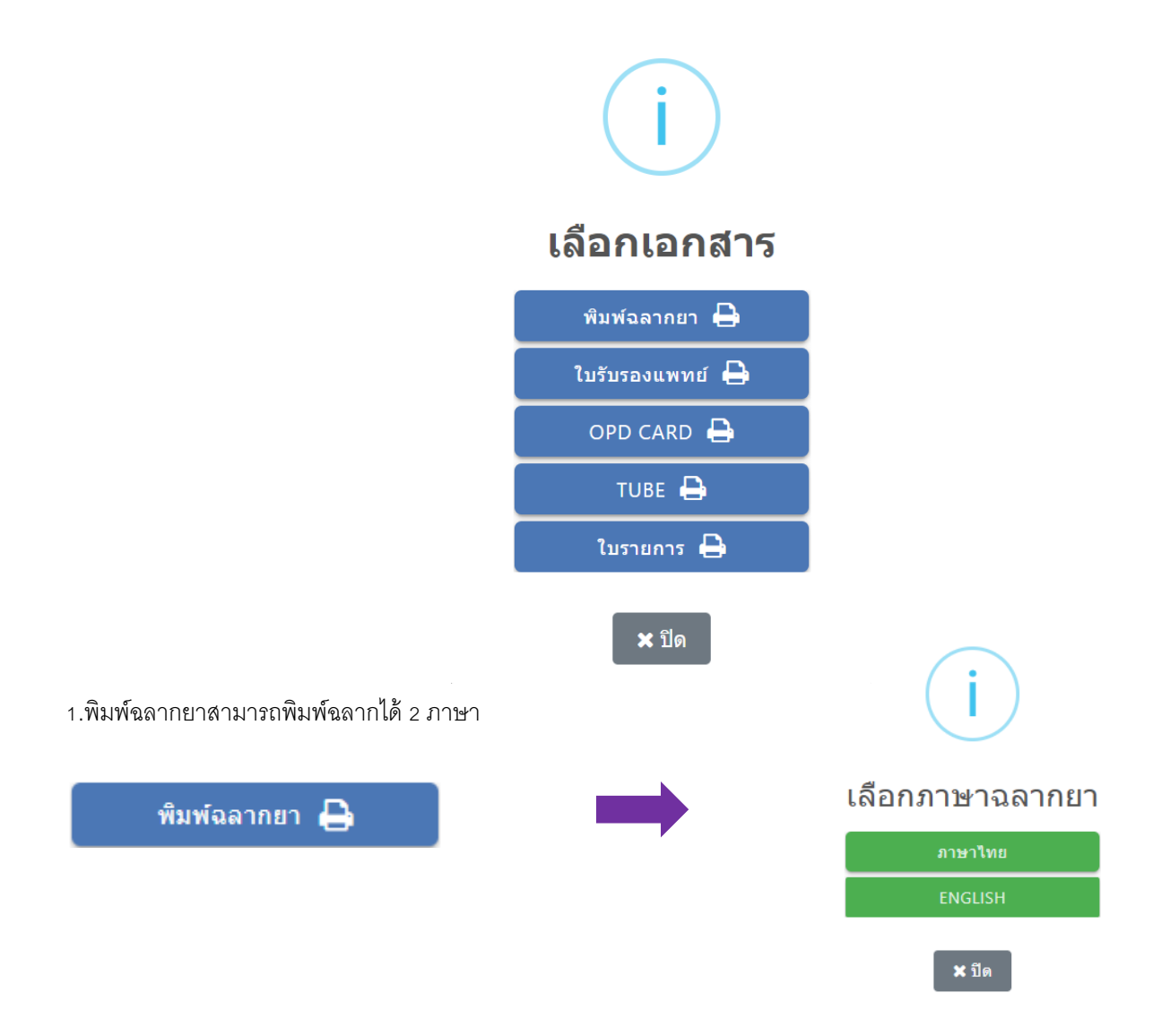

2. ใบรับรองแพทย์ มีให้เลือกอยู่ 5 ประเภท ประกอบไปด้วย 5 โรค , ใบขับขี่= , ลาป่วย , ส่งต่อ , ใบรับรองกายภาพ

สามารถเลือกประเภทใบรับรองแพทย์ที่ต้องการตามป่มที่แสดง ระบบจะขึ้นช่องกรอกรายละเอียดบนใบรับรองแพทย์ ์ ขึ้นมาให้ระบบจะดึงข้อมูลไปแสดงเป็น template เอกสารใบรับรองแพทย์อัตโนมัติ โดยทางคลินิกสามารถทำการพิมพ์ เอกสารใบรับรองแพทย์จากทางห้องตรวจหรือทำการบันทึกข้อมูลในระบบแล้วส่งคิวลูกค้าให้ทางเคาเตอร์เพื่อดำเนินการ พิมพ์ใบรับแพทย์ที่เคาเตอร์ก็ได้

ใบรับรองแพทย์ ➡

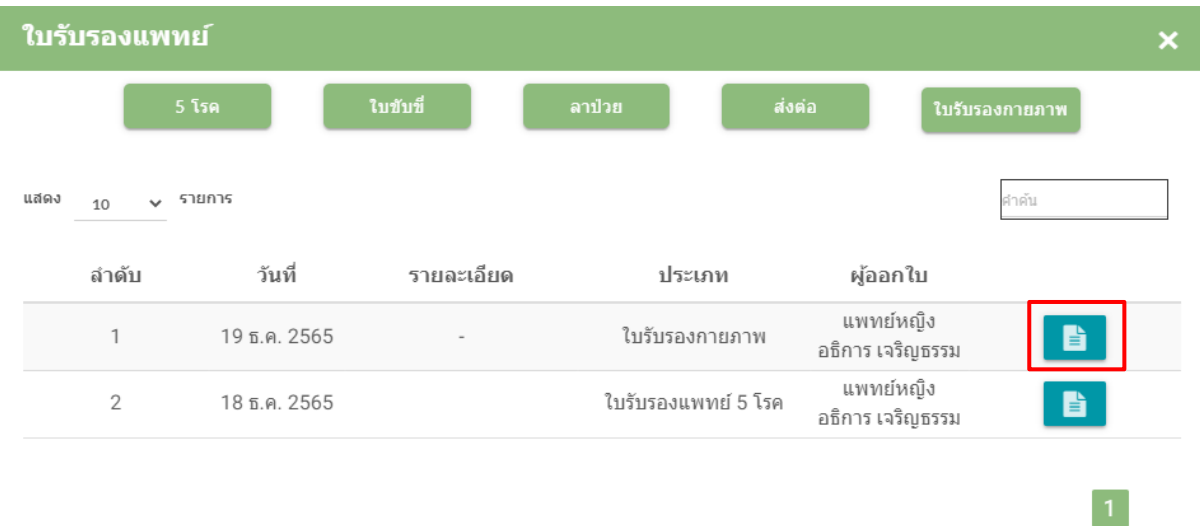

\*เอกสารที่ทำการบันทึกในห้องตรวจจะขึ้นเป็น template ในรูปไอคอนเอกสารสีฟ้า เคาเตอร์สามารถดำเนินการสั่งพิมพ์ จากปุ่ มเอกสารได้เลย

ปิด

3. การพิมพ์ OPD Card สามารถทำการพิมพ์เอกสารได้ที่ปุ่ม OPD Card ที่หน้าห้องแล็บได้เลย โดยข้อมูลที่แสดงผลใน OPD จะดึงข้อมูลมาจากช่อง อาการ ตรวจร่างกาย วินิจฉัย จากห้องตรวจและรายละเอียดของการสั่งสินค้าและยาจากปุ่ม ้สั่งยา ทั้งจากห้องตรวจและห้องแล็บ

OPD CARD

(ตัวอย่าง OPD Card )

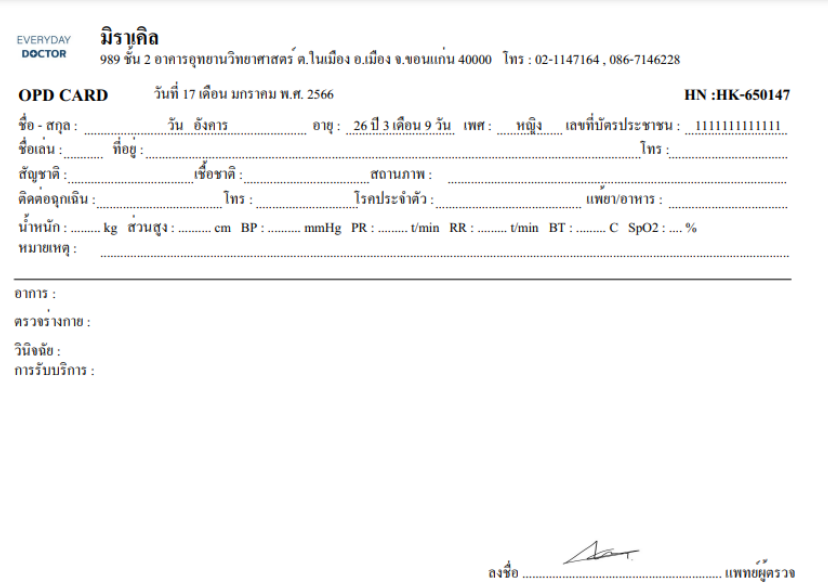

4. ปุ่ม Tube จะแสดงฉลากยา Tube Lab ตามรายการแล็บที่คลินิกทำการสั่งเพื่อนำไปติดที่หลอด

TUBE<sub>4</sub>

(ตัวอย่างฉลาก Tube )

 $Lab:ATK$ HN : HK-650135 22 มี.ค. 2566<br>ชื่อสกุล : พุช วันพุช<br>เพศ : หญิง อายุ : 20 ปี, 6 เดือน, 15 วัน<br>วันเกิด : 13 ก.ย. 2545<br>มิราเคิล คลินิก

5.ใบรายการ จะแสดงรายการบริการต่างๆทั้งเวชภัณฑ์และบริการที่คลินิกทำการสั่งมาแสดงผลออกเป็นใบรวมรายการ สินค้าและบริการ

(ตัวอย่าง ใบรายการ )

ใบรายการ

## ใบรายการ/ใบสั่งยา เวชภัณฑ์และบริการ

ประจำวันที่ 22-03-2023 16:19:36

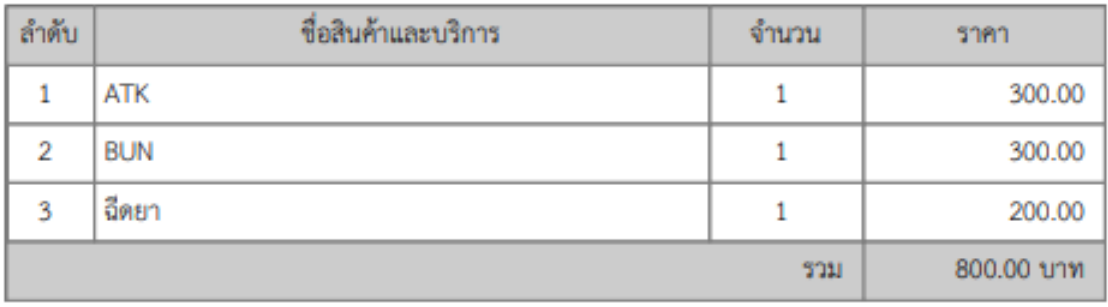

คลินิกสามาถดึงการนัดหมายจากปุ่มนัดหมายจากปุ่มนัดหมายจากปุ่มนัดหมายจากปุ่มนัดหมายที่สุดในการคลิกแล้วระบบจะเป็นก<br>หมายจากปุ่มนัดหมายจากปุ่มนัดหมายที่สุดในการคลิกแล้วระบบจะเป็นการคลิกแล้วระบบจะเป็นการคลิกแล้วระบบจะเป็นการคลิก แสดง pop up ตารางวันขึ (นมาให้ทําการนัดหมาย โดยการนัดหมายจะต้องทําการใส่รายละเอียดที=ครบถ้วนทุกช่อง ยกเว้น ช่องชื่อไลน์ที่ทางคลินิกสามารถทำการว่างไว้ได้ ส่วนช่องอื่นต้องใส่ข้อมูลให้ครบเสมอ จากนั้นให้ทำการบันทึกข้อมูลนัด หมายที่ปุ่มด้านล่าง ระบบจะทำการบันทึกลงตารางนัดหมายให้ทันที

- ค้นชื่อลูกค้า = ชื่อลูกค้าที่ทำการนัดหมาย (กรณีนัดหมายในห้องตรวจระบบจะขึ้นชื่อลูกค้าอัตโนมัติ)
- เลือกสีนัดหมาย = ทางคลินิกสามารถทําการเลือกสีในการนัดหมายตามแพทย์หรือตามการรักษาได้
- HN = เลข HN ลูกค้าที่ระบบจะทำการแสดงอัตโนมัติหากเป็นการนัดหมายให้องตรวจ
- ชื่อไลน์ = ชื่อไลน์หรือ ID Line ของลูกค้า (สามารถว่างช่องนี้ได้)
- เบอร์โทรลูกค้า
- ผู้ดูแล = คุณหมอผู้ดูแลลูกค้าเคสนี้ (จำเป็นต้องเลือกชื่อผู้ดูแลทุกครั้งในการนัดหมาย)
- วันที่นัดหมาย = วันที่คลินกต้องการนัดหมายกับลูกค้าในครั้งถัดไป

- เวลาที่นัด = เวลาที่นัดหมายกับลูกค้า (หากคลินิกมีการใช้งานตารางลงตรวจระบบจะสามารถลงนัดหมายได้ตามตาราง ลงตรวจของแพทย์เท่านั้น)

- รายละเอียดการนัด = รายละเอียดของการนัดหมาย(จำเป็นต้องใส่รายละเอียดทุกครั้ง)

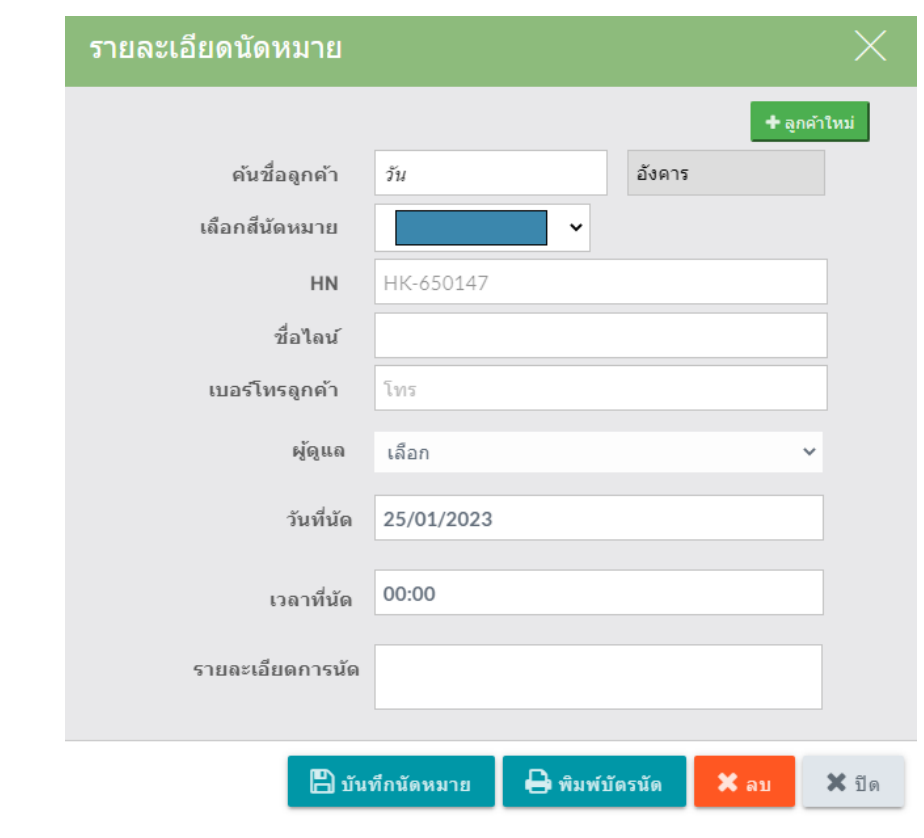

 ปุ่ มบันทึกการรักษาจะทําการกดเมื=อทางคลินิกมีการบันทึกข้อมูลในห้องตรวจเสร็จแล้ว l+

์ต้องการส่งคิวลูกค้าไปห้องอื่น หลังจากกดแล้วระบบจะแสดง Pop up ห้องต่างๆให้เลือกดังรูปด้านล่าง

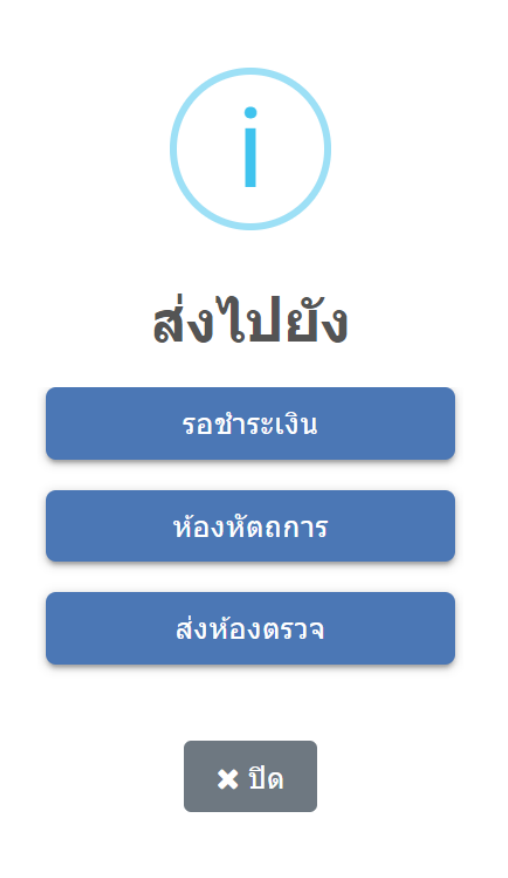

#### หมายเลข 3

ฟังค์ชั่นการประเมินจะแบ่งออกเป็น 2 หัวข้อ ประเมินทางกายภาพและประเมินแพทย์แผนไทย

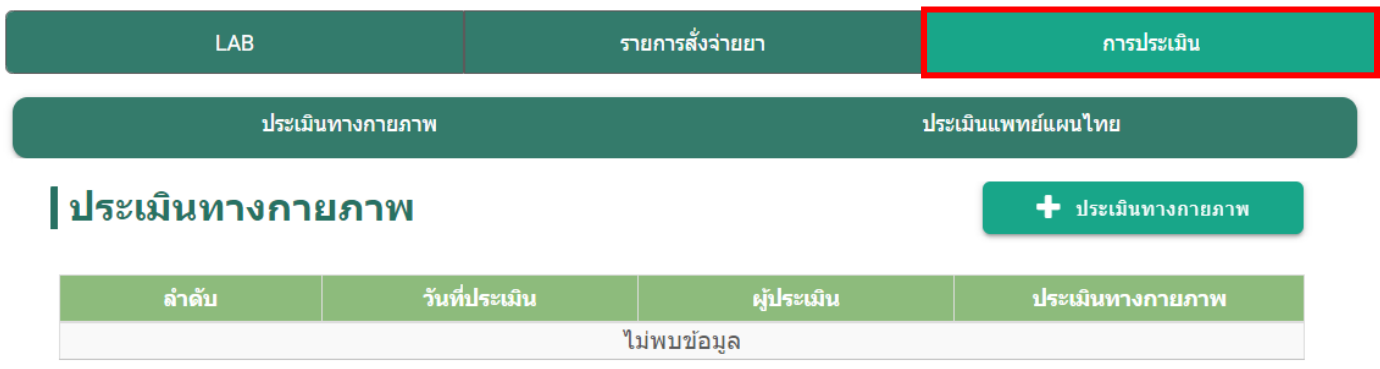

้ แสดง 0 รายการ

ฟอร์มการประเมินกายภาพจะแสดงขึ้นมาให้คุณหมอทำการกดคลิกเลือกในกรอบสีแดง > กด + ประเมิน ทางการภาพ

ประเมินแพทย์แผนไทย

<mark>→</mark> ประเมินทางกายภาพ

|ประเมินทางกายภาพ

<u>ี ประเมินทางกายภาพ</u>

ิ จากนั้นระบบจะแสดงหน้าต่างเพื่อให้ทำการกรอกข้อมูลประเมินทางกายภาพของคนไข้ หลังจากกรอก ข้อมูลแล้วกดปุ่ มบันทึกระบบจะเก็บข้อมูลเป็นประวัติของคนไข้ในระบบ

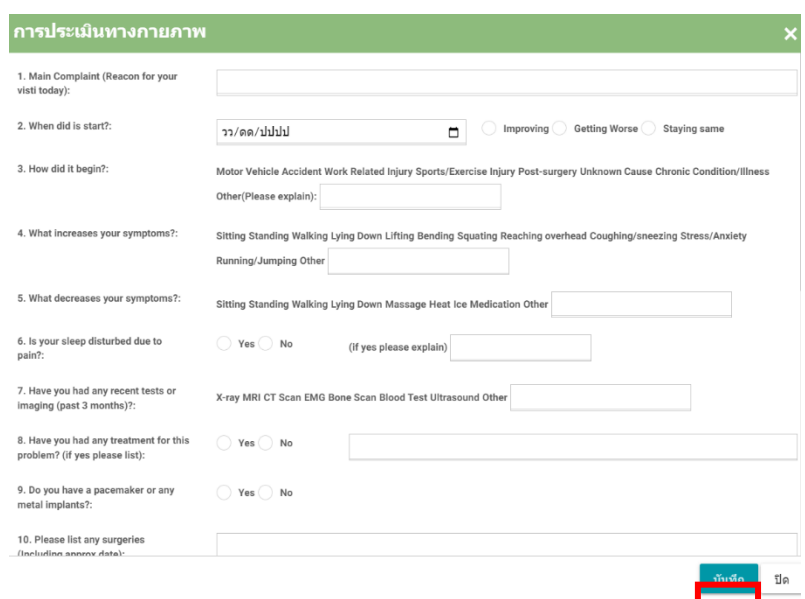

### หัวข้อ ประเมินแพทย์แผนไทย

ฟอร์มการประเมินแพทย์แผนไทยจะแสดงขึ้นมาให้คุณหมอทำการกดคลิกเลือกในกรอบสีแดง > กด + ประเมินทางการภาพ

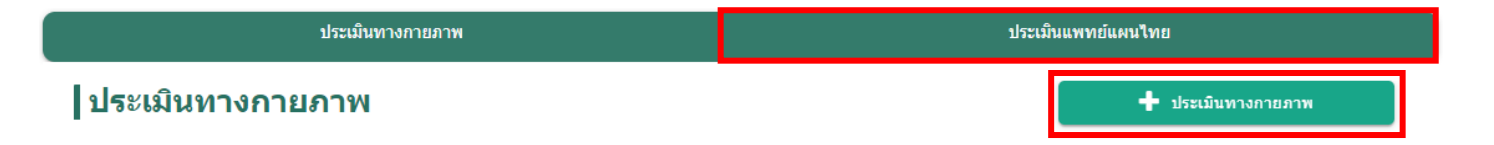

จากนั้นระบบจะแสดงหน้าต่างเพื่อให้ทำการกรอกข้อมูลประเมินแพทย์แผนไทยของคนไข้ หลังจากกรอก ข้อมูลแล้วกดปุ่ มบันทึกระบบจะเก็บข้อมูลเป็นประวัติของคนไข้ในระบบ

#### ิการประเมินแพทย์แผนไทย

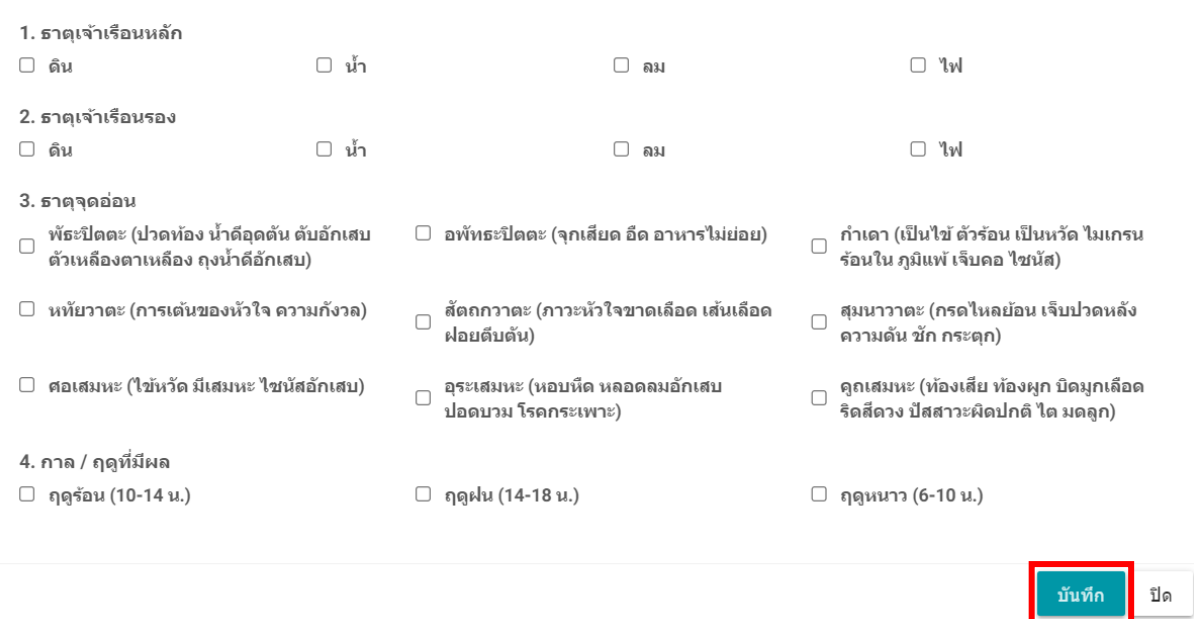

## หัวข้อ D แถบช่อง ICD10

ช่องระบุรหัสของโรคและอาการ อาการแสดง ความผิดปกติที่ตรวจพบ อาการนำ สภาพสังคม หรือสาเหตุ ภายนอกของการบาดเจ็บหรือโรค โดยสามารถค้นหาผ่านรหัสโรคในช่องด้านซ้ายหรือจะทําการค้นหาผ่าน ชื่อโรคที่ช่องด้านขวา

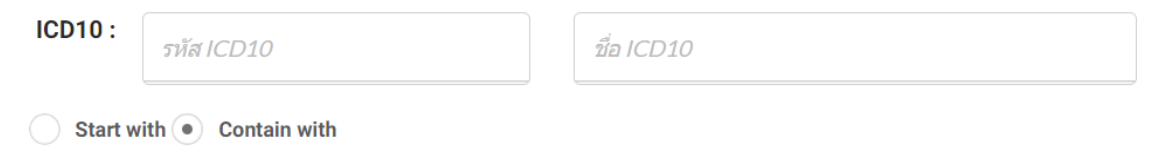

สามารถเลือกค้นหาโดยการระบุการค้น

- Start with หมายถึงค้นโดยใช้อักษรตัวแรกแสดงชื่อโรค
- Contain with หมายถึง การค้นหาผ่านคำที่ค้นหานั้นอยู่ในโรค